# 使用手冊

# 使用手冊 S1933

# 彩色液晶顯示器

### 重要

請仔細閱讀使用手冊,掌握安全及正確 的使用方法。

最新的使用手冊可從我們的網站下載 http://www.eizo.com.tw

#### 安全性須知

#### 關於顯示器的注意事項

#### 目錄

#### 第 1 章 特色與介紹

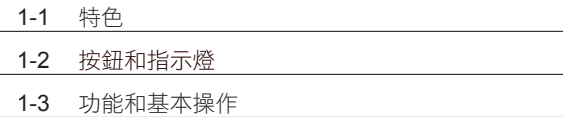

#### 第 2 章 設定和調整

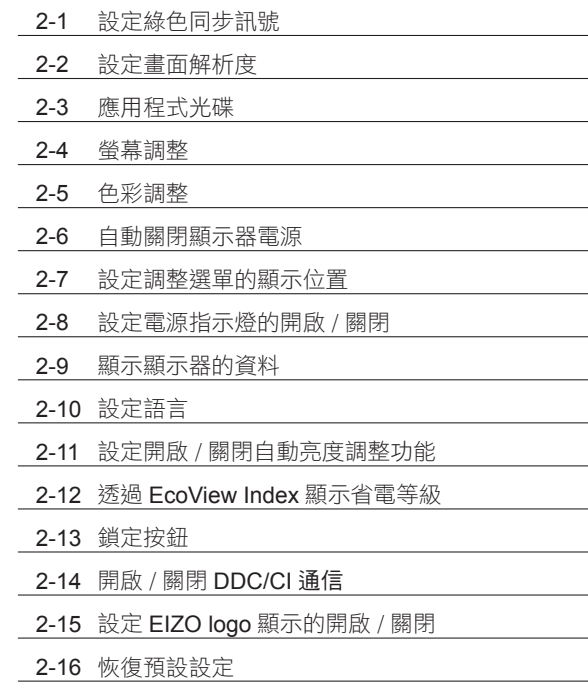

#### 第 3 章 連接線

3-1 將兩台以上的電腦連接至顯示器

#### 第 4 章 故障排除

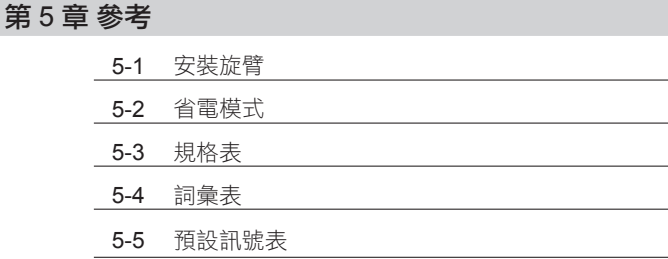

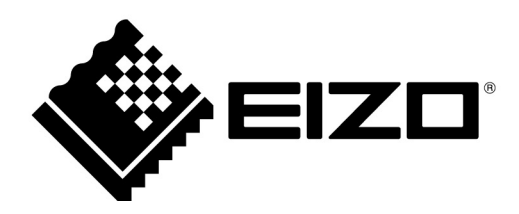

# [ 警告標示位置 ]

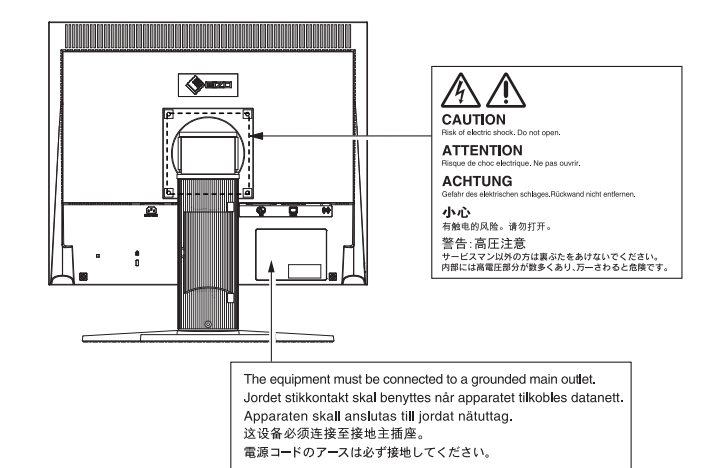

作為能源之星 ENERGY STAR ® 的合夥人, EIZO CORPORATION已確定本產品符合 ENERGY STAR 能源效率指南。

 $\overline{\phantom{a}}$ 本產品已獲得的 TCO 標準,涉及到的安全性,人體工程學,環境和辦公設備等等。有關 TCO 的概述,請參 考我們的網站。http://www.eizo.com.tw

根據銷售地區的不同,產品規格可能也會有所變化。 請在以購買所在地區語言編寫的使用手冊中確認規格。

安全符號

本手冊使用的安全符號如下。它們表示重要訊息。請仔細閱讀。

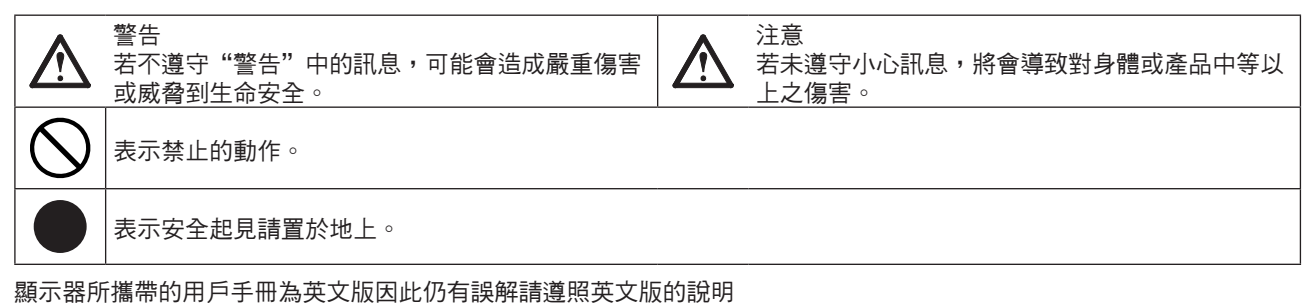

1. 禁止拷貝本手冊

2. 本手冊內容的改變無須任何通知

3. 如仍有錯誤或不足請與我們聯繫

中文翻譯Translation Copyright(c) 雄浪國際股份有限公司

著作權© 2014由 EIZO CORPORATION 版權擁有。

未經 EIZO CORPORATION 書面允許不得複製,保存於可恢復系統或通過電子機械或其它任何手段進行傳 輸,除根據事先達成的協議,對於已提交的資料和訊息,EIZO CORPORATION 不負責保密責任,本公司將 盡力提供全新訊息,但請注意本手冊如有變化,恕不另行通知。

Kensington 和 MicroSaver 是 ACCO Brands Corporation 的註冊商標。

VESA 是 Video Electronics Standards Association 的註冊商標。

Windows, Windows Media, Windows Vista, SQL Server 和 Xbox 360 是 Microsoft Corporation 在美國和其他國家的註冊商標。 Apple, ColorSync, eMac, iBook, iMac, iPad, Mac, MacBook, Macintosh, Mac OS, PowerBook 和 QuickTime 是 Apple Inc. 的註冊商標。 ENERGY STAR 是美國環境保護署在美國和其他國家的註冊商標。

EIZO, EIZO Logo, ColorEdge, DuraVision, FlexScan, FORIS, RadiCS, RadiForce, RadiNET, Raptor, 和 ScreenManager 是 EIZO Corporation 在日本和其他國家的商標。

ColorNavigator, EcoView NET, EIZO EasyPIX, EIZO ScreenSlicer, i•Sound, Screen Administrator, 和 UniColor Pro 是 EIZO Corporation 的商標。

所有其他商標均屬其各自擁有者所有。

# 安全性須知

### 重要

- 本產品只限於台灣地區內使用,若在指定地區外使用 不保證其產品功能完整性。
- 使用前,請閱讀本手冊並且注意警告説明,以保證產 品壽命和使用者安全 。
- • 請妥善保存此手冊以供日後參考 。

# 警告

如果產品出現冒煙、有燃燒的焦味或發出奇怪的聲 音,請立即關閉電源並與您的 EIZO 當地代理商連絡。 使用品質不良的產品可能會導致危險。

不能任意拆卸產品或改裝設備。 拆卸或改裝可能會導致電擊或產品燒毀。

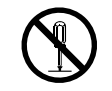

所有產品服務必須由合格的工作人員執行。 請不要嘗試自行拆解、維修產品,容易造成電擊或其 它的危險。

小型物品與各式液體請不要放置於產品附近。 小型物品可能會意外的經由通風口掉進產品內部,容 易造成火災,電擊或產品其它的損壞,如果物品或液 體掉入/溢出進入產入內部,請直接拔除電源線,並且 請合格的服務工程師檢查產品。

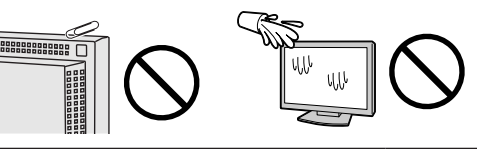

請將產品置於堅固平穩的表面上。

將設備放置於不平穩的表面上,可能會掉落導致物品 的損害。

當產品已經掉落,請通知您的 EIZO 當地代理商,不要 繼續使用損壞的產品,使用損壞的產品容易導致電擊 或火災。

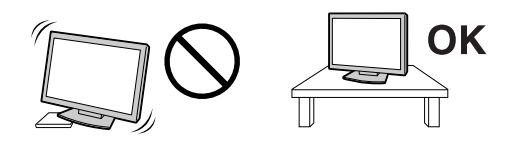

請將產品安裝於適當的位置 否則可能會導致電擊或火災。

- 請勿放置於室外。
- 請勿放置於運輸系統中(船、飛機、火車、汽車 等)。
- 請勿放置於充滿灰塵或潮濕的環境。
- 禁止將設備放置在水滴可濺到螢幕的位置(浴室、 廚房等)。
- 請勿放置於蒸氣出口處。
- 請勿放置於會發熱的設備附近。
- 禁止將設備放置在陽光可直射本產品的位置上。
- 請勿放置在易燃的氣體環境中。

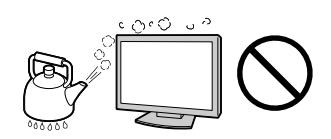

為防止窒息的危險,請將塑膠袋放置於孩童無法取得 的地方。

請使用包裝內的電源線,並且確實的連接到插頭上。 否則容易發生火災或電擊。

電源:100-120/200-240 V AC 50/60Hz

當需拔掉電源線時,請握緊插頭並拔出。 請勿猛拉電源線,可能會導致著火或電擊。

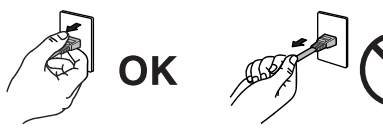

此設備電源必須連接到地線。 否則容易發生火災或電擊。

使用正確的電壓。

- 此設備只能使用指定電壓,連接到不同於説明書的 電壓可能會導致火災、電擊或其他損害。
- 請勿使線路超過負荷,這可能會導致著火或電擊。

#### 小心使用電線。

- 請勿將電線放在產品下或其他重物下。
- 請勿拉或纏繞電線。

如果電線受到損害,請馬上停止使用,受損的 電線可能會導致著火或電擊。

請勿在打雷時接觸插頭和電源線。 接觸插頭可能會導致電擊。

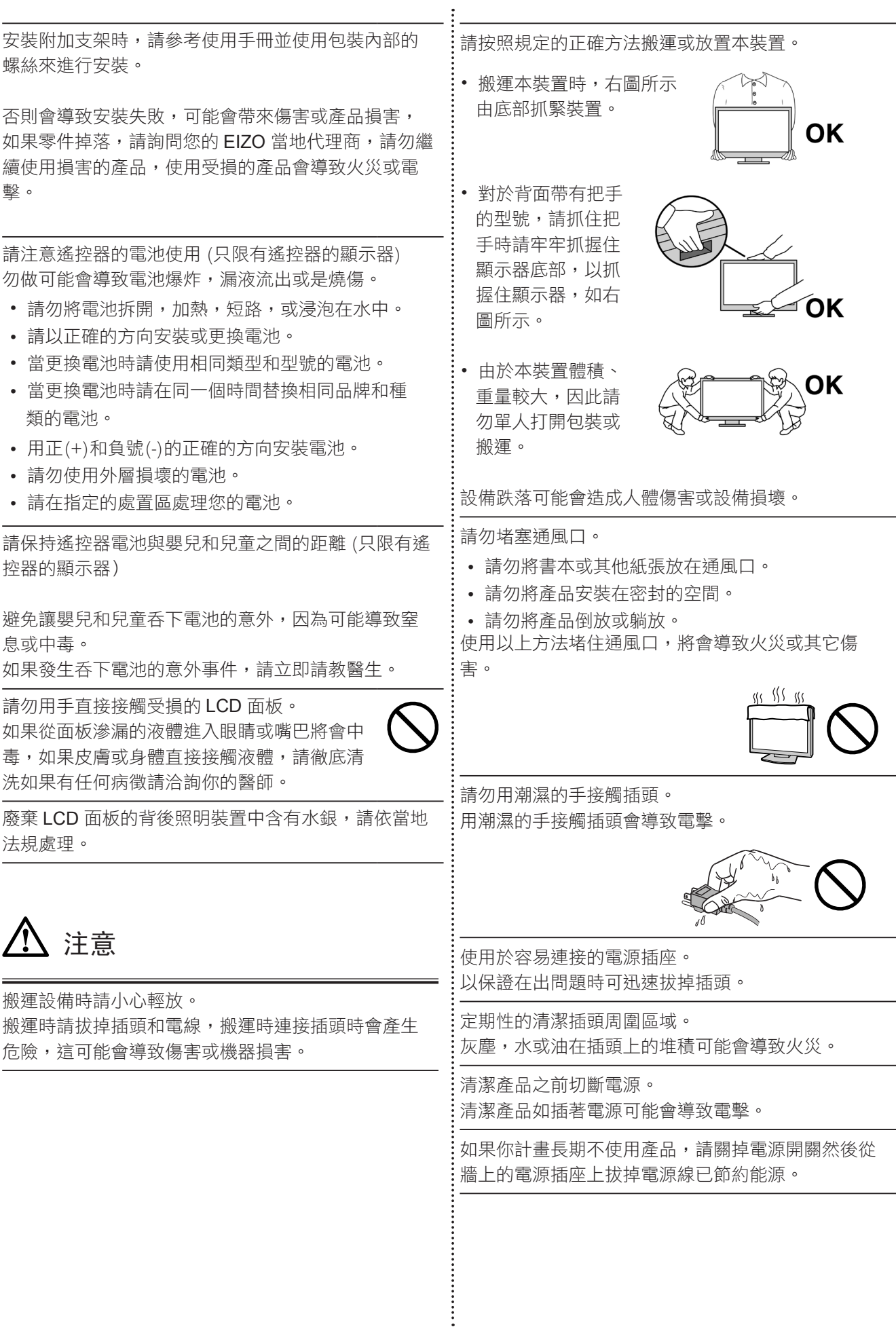

# 關於顯示器的注意事項

本產品用來建立檔案,觀賞多媒體內容以及其他一般性用途。

本產品只限於台灣地區內使用,若在指定地區外使用不保證其產品功能完整性。

本產品保證在使用手冊內的用途範圍之內有效。

本使用手冊所提到的規格適用於我們指定的電源線和訊號線。

本產品可與我們製造或指定的選購品配合使用。

由於顯示器的電子零件的性能需要 30 分鐘才能穩定,因此在電源開啟之後,請在 30 分鐘後才開始調整顯示器。

為了降低長期使用而出現亮度變化以及保持穩定亮度,建議您降低螢幕的亮度。

當顯示器長時間顯示同一個影像的情況下再次改變畫面時會出現殘影。請使用螢幕保護程式或定時器,避免長 時間顯示同一個影像。

建議定期清潔,以保持顯示器外觀清潔和延長壽命 ( 請參考下頁"清潔")。

畫面可能有出現有瑕疵的像素 這些像素看起來是畫面上略黑或略亮的區域。這是由於面板的特性而不是產品問 題。有效畫素百分比:99.9994% 或更高。

LCD 面板燈管有固定的壽命,當畫面變暗或開始閃爍,請通知您的經銷商。

勿用力擠壓面板或邊框,由於狺會導致書面受損,如果被壓的面板會出現黑色或白色,如果多次按壓面板會導 致面板損壞或質量下降。

請勿用鋒利的物品例如鉛筆或鋼筆壓面板,這會導致面板損壞,請勿用紙擦拭以免刮傷面板。

當監視器原本在温度較冷的環境、移動到另一個温度較高的環境或者室温迅速上升時,可能有露水凝結在監視 器內部和外部。發生上述情形,請不要打開監視器並且等待凝結的露水消失,否則露水可能引起一些對監視器 的損害。

#### 清潔

#### 注意

- ·請勿使用化學劑, 例如酒精、 消毒液將可能導致外殼或是面板光澤度變化、變色和退色,並使顯示品質 降低。
- ・請勿使用稀釋劑 / 苯 / 酒精 / 乙醇 / 甲醇等粗糙清潔器或其他強烈溶液,這些物品會傷害到面板跟外殼。

參考

·建議使用選購的 ScreenCleaner 來清潔面板。

如果需要,請使用小塊軟布用水沾濕,擦拭去除機殼和面板表面上的污垢。

#### 舒適地使用顯示器

- ·螢幕過暗或過亮可能會影響您的視力。請根據環境調整顯示器的亮度。
- ·長時間盯著顯示器會使眼睛疲勞。每隔一小時讓眼睛休息十分鐘。

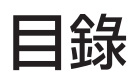

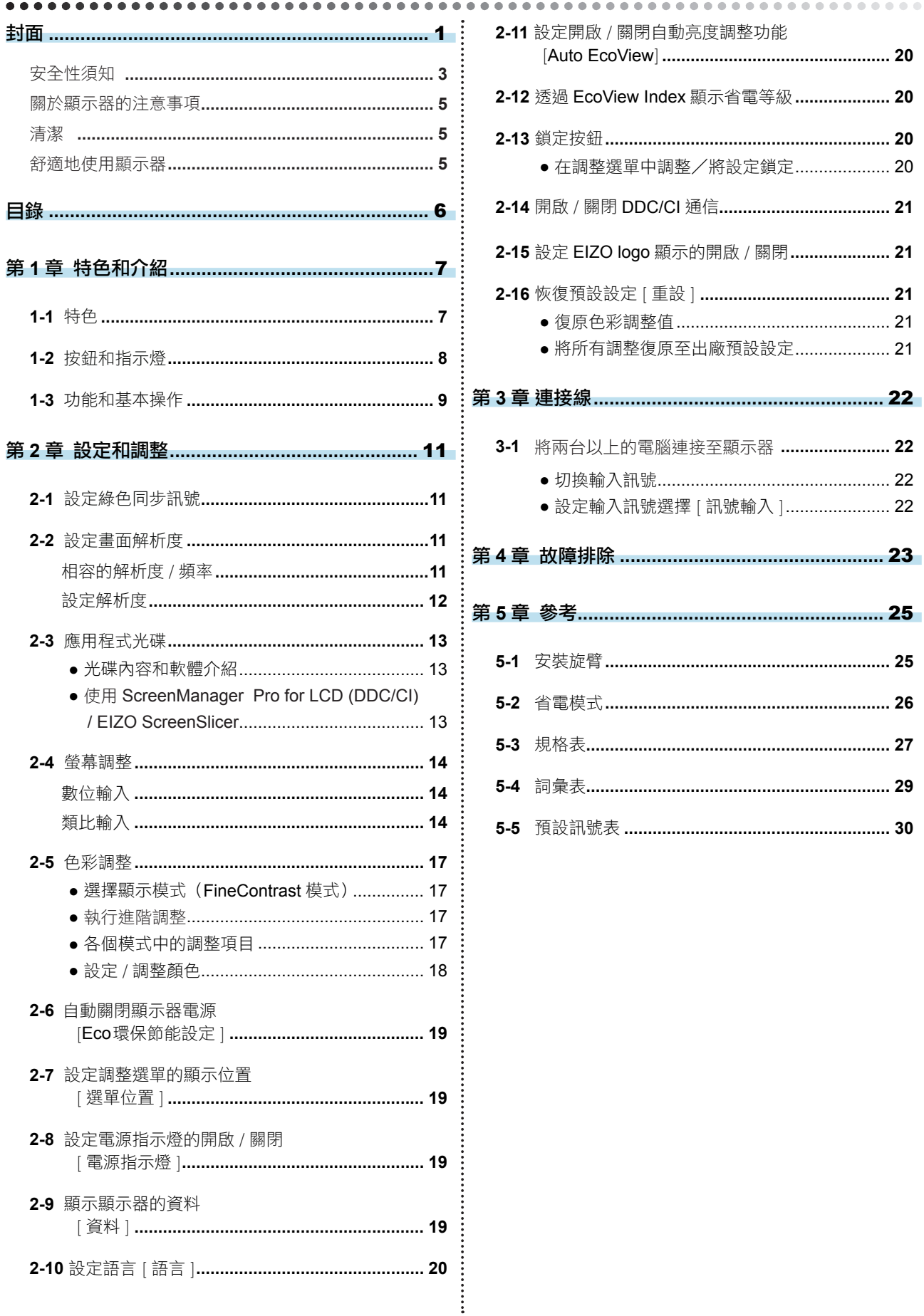

# 第 1 章 特色和介紹

感謝您選擇 EIZO 彩色液晶顯示器。

# **1-1** 特色

- 適用於解析度 1280×1024
- 立體聲喇叭
- 省電功能

• 降低功耗 \* 可降低二氧化碳排放量。 該產品配備各種省電功能。

 – Auto EcoView 功能 顯示器正面的感應器偵測環境亮度並自動調整到舒適的螢幕亮度。 過高的亮度可能會對自然環境以及您的眼睛造成傷害。抑制過高的亮度有助 於降低功耗以及對您眼睛的損傷。 請參考"2-11 設定開啟 / 關閉自動亮度調整功能 [Auto EcoView]" (第20頁)

- EcoView Index 功能 此指示器根據顯示器的亮度表示省電率、省電和減少 CO2, 您可透過。 考慮省電率來實現功耗降低。 請參考"2-12 透過 EcoView Index 顯示省電等級" ( 第 20 頁 )
- Fine Contrast 模式可為螢幕顯示提供最佳模式
	- 提供 Paper 模式,當列印到紙張上時顯示一個視窗 請參考"● 選擇色彩模式 (FineContrast 模式)" (第 17 頁)
- 可使用垂直 / 水平顯示
- 內附用於透過滑鼠和鍵盤調整螢幕的"ScreenManager Pro for LCD (DDC/CI)"軟體

請參考"2-3 應用程式光碟" ( 第 13 頁 )

\* 參考值: 最大功耗 : 24W ( 亮度最大 , 預設值 ) 標準功耗 : 12W ( 亮度為 120cd/m2, 預設值 )

**.......................** 

參考

• 為了以垂直方向使用顯示器,需要 支援垂直顯示的顯示卡。以垂直方 向放置顯示器時,需要改變您的顯 示卡設定。詳細說明,請參考顯示 卡使用手冊。

# **1-2** 按鈕和指示燈

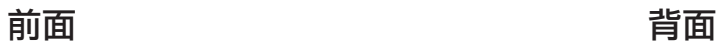

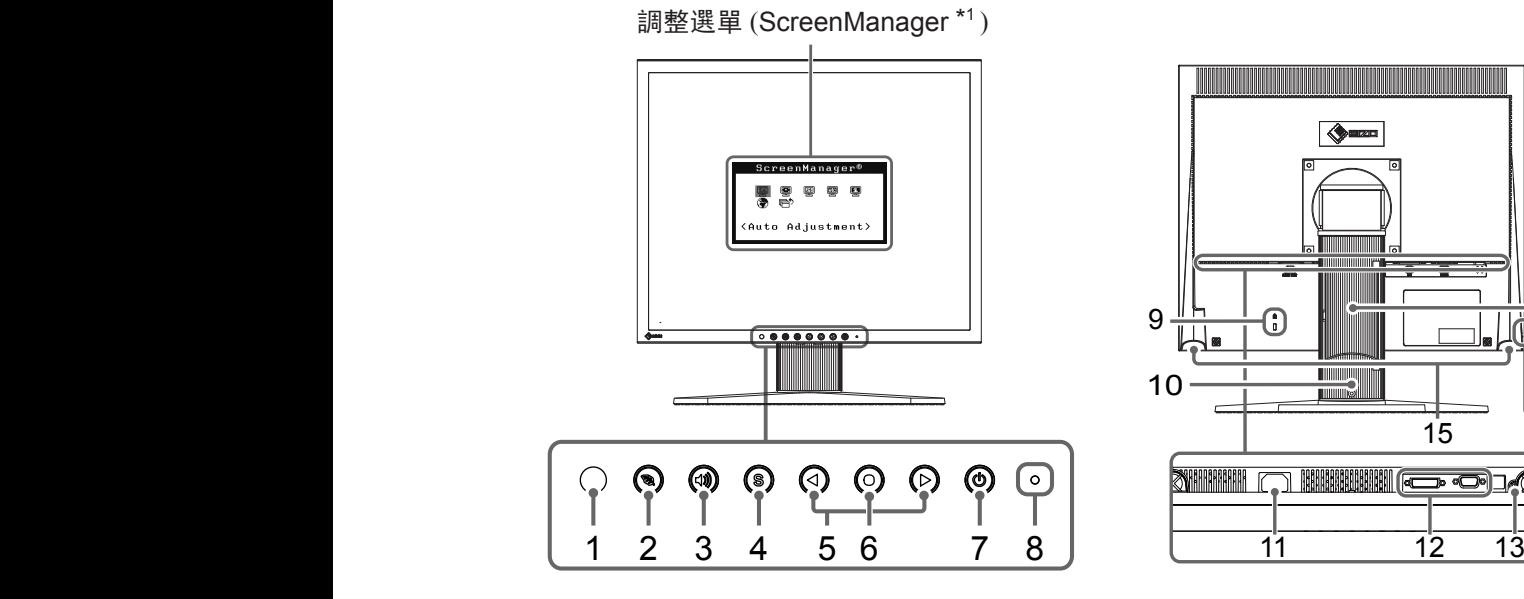

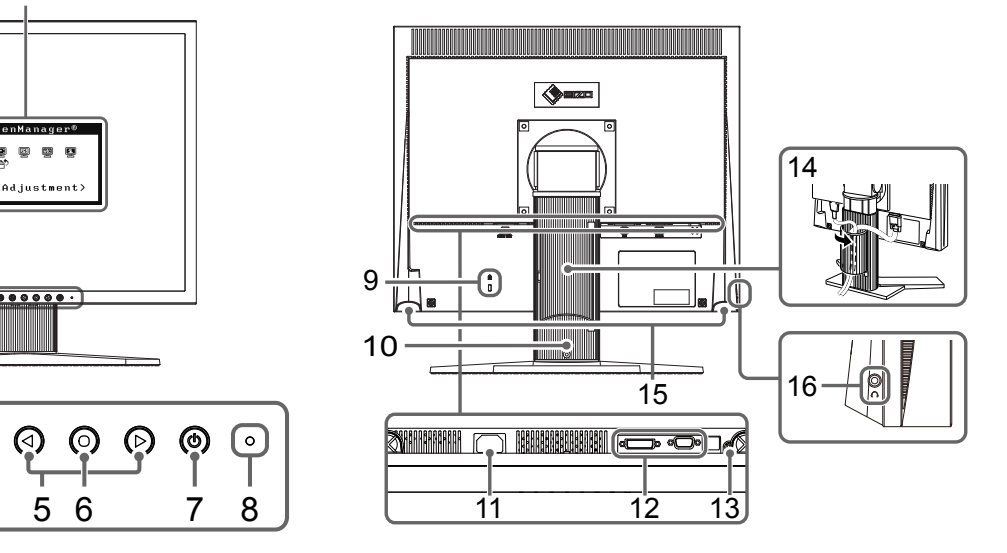

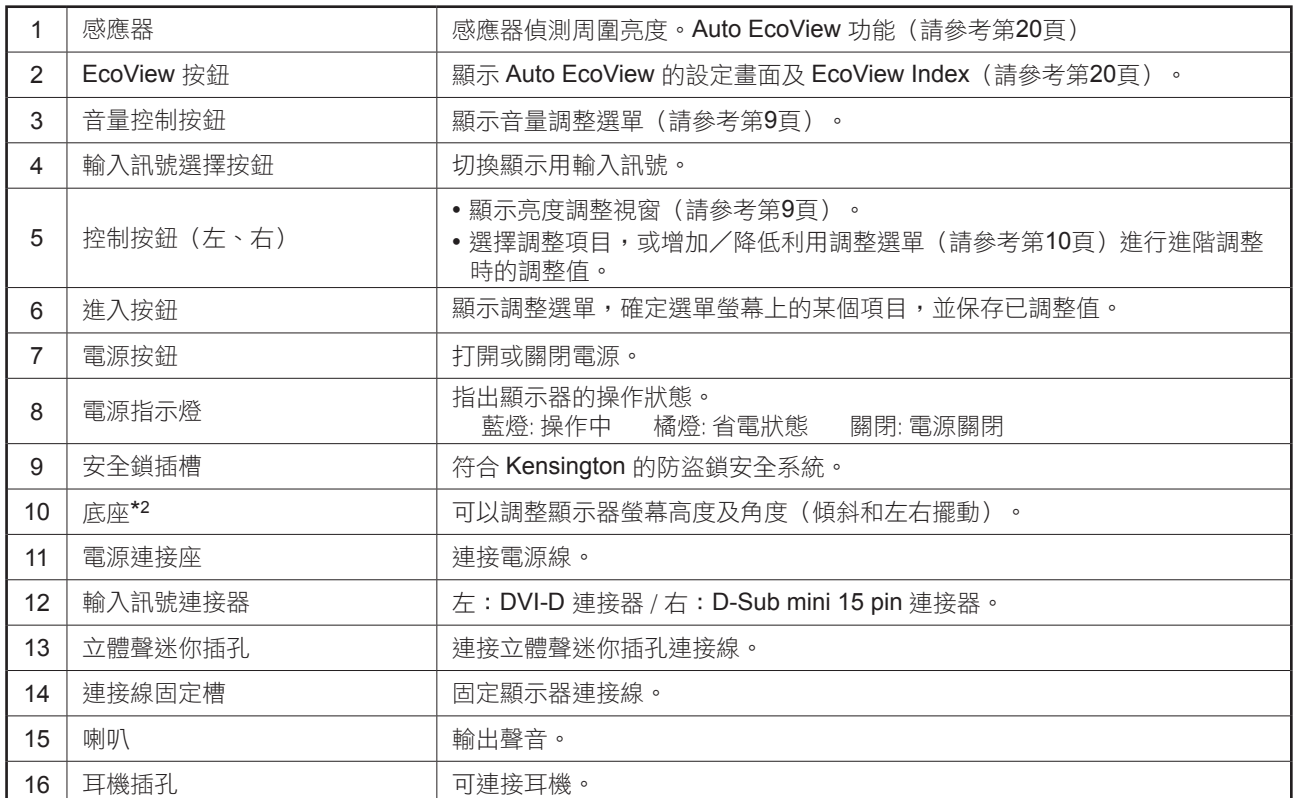

\*1 ScreenManager 是 EIZO 調整選單的別稱。有關使用方法,請參考第10頁。

\*2 卸下底座部分後,即可安裝選購的旋臂 (或選購的底座)。(請參考"5-1 安裝旋臂"(第 25 頁))

# **1-3** 功能和基本操作

### 調整螢幕和顏色

#### 主選單(有關操作請參考第 **10** 頁)

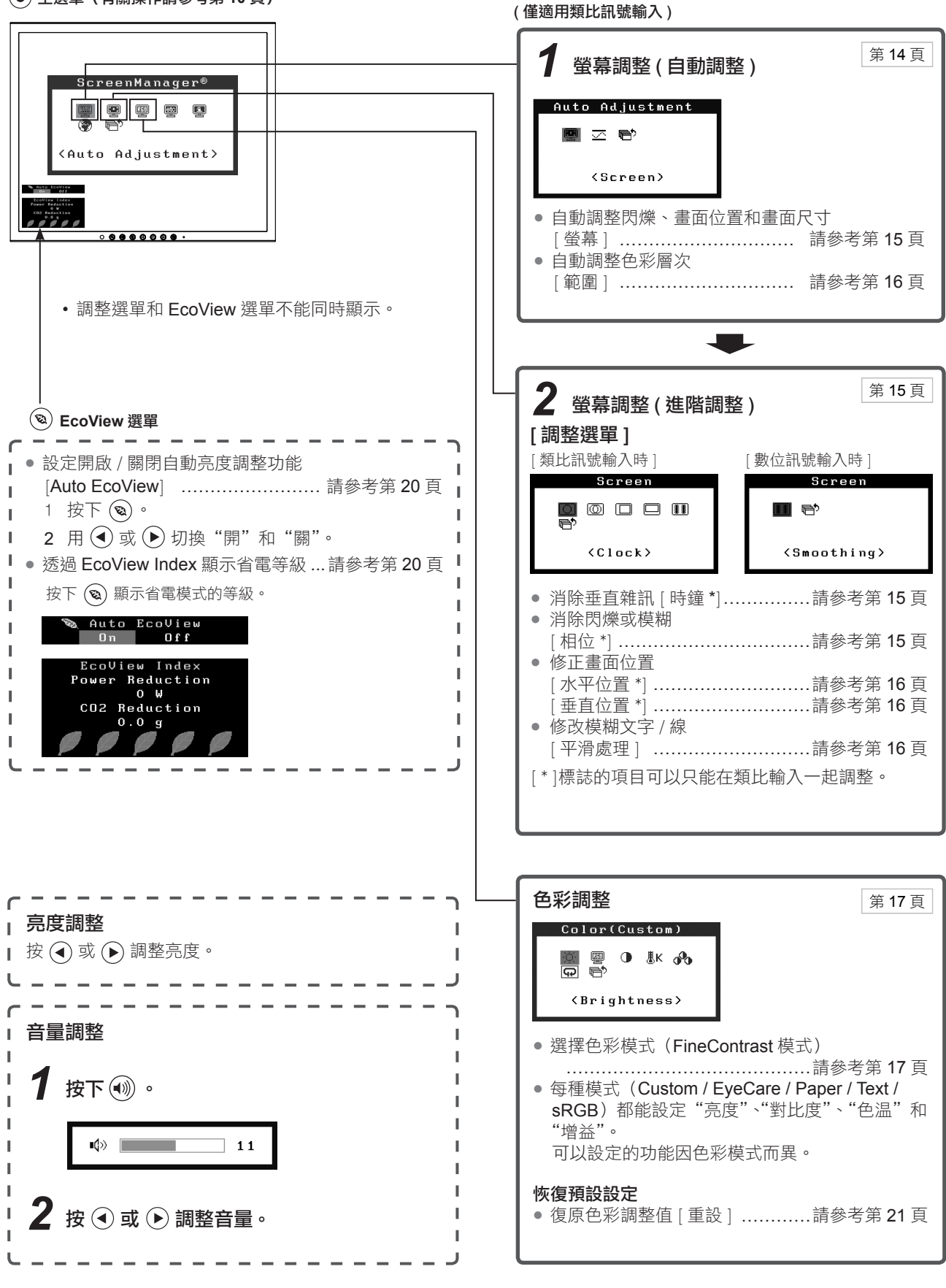

# 其他設定 / 調整

調整選單(有關操作請參考以下步驟)

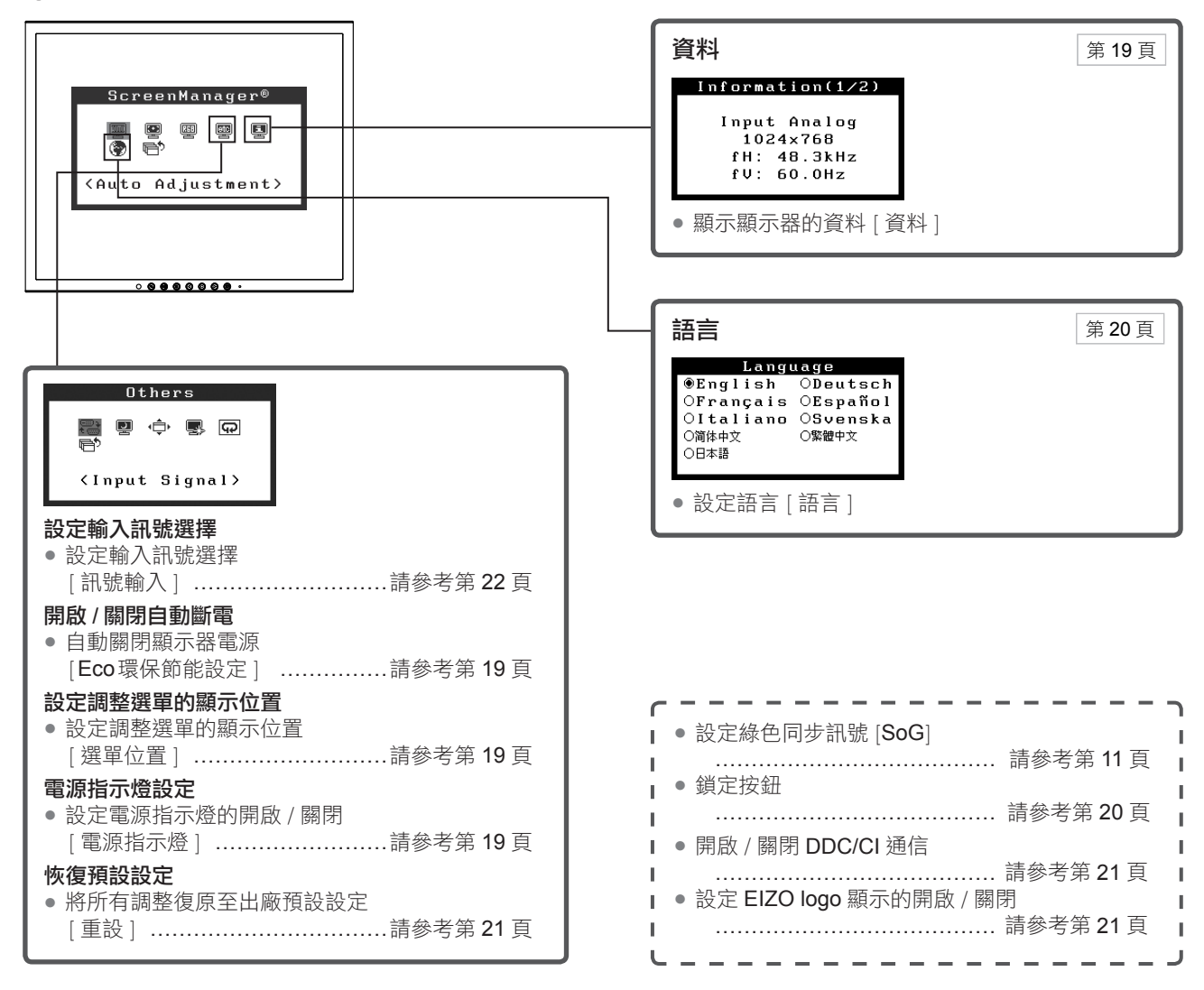

#### 調整選單的基本操作

#### [ 顯示調整選單和選擇功能 ]

- $(1)$  按  $\bigodot$  · 出現主選單 ·
- $(2)$  用  $\left( \bigcirc \right)$  或  $\left( \bullet \right)$  選擇項目, 然後按  $\left( \bullet \right)$ 。出現子選單。
- (3) 用 → 或 → 選擇項目, 然後按 → 出現調整 / 設定的選單。
- (4) 用 →或 → 調整所選擇的項目,然後按 → 設定被儲存。

#### [ 退出調整選單 ]

- (1) 從子選單選擇 < 返回 >, 然後按 (●)。
- (2) 從主選單選擇 < 退出 >, 然後按 ●。

#### 參考

• 也可快速按二次 (•) 來退出調整選單。

# 第 **2** 章 設定和調整

# **2-1** 設定綠色同步訊號

當輸入綠色同步訊號時,必須按照下列步驟預先更改顯示器的 [SoG] 設定(僅限類比訊號)。

**................................** 

(1) 按 關閉顯示器的電源。

(2) 按住 → 的同時按 → 打開顯示器的電源。

(3) 使用  $\left( \right)$  或  $\left( \right)$  選擇 "開啟", 然後按 $\left( \right)$  。

# **2-2** 設定畫面解析度

#### 相容的解析度 / 頻率

本顯示器支援下列解析度。

#### 類比輸入

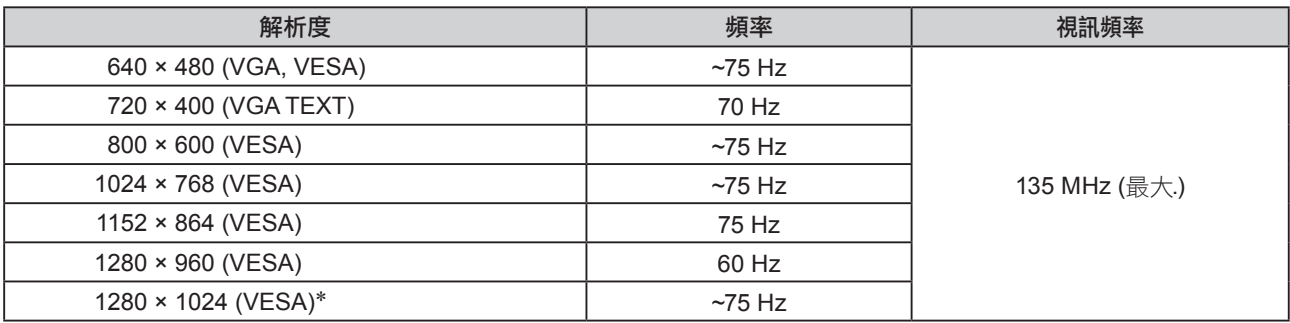

#### 數位輸入

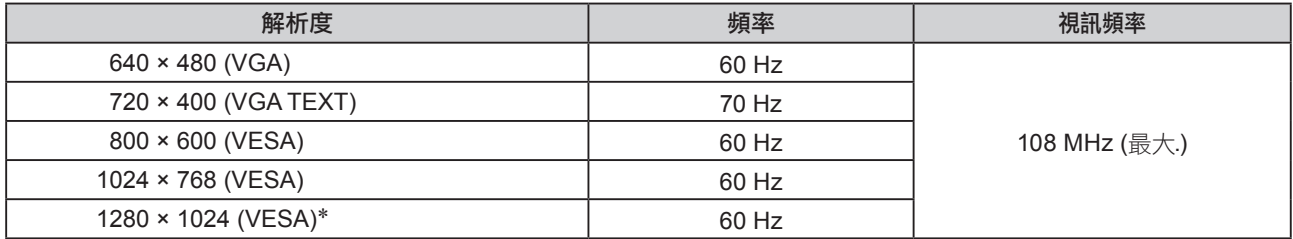

\* 建議解析度 ( 設定此解析度 )

#### 設定解析度

在顯示器與個人電腦相連之後,如果發現解析度不合適,或需要更改解析度時,請按照以下步驟操作。

- **● Windows 8 / Windows 7**
	- 1. 對於Windows 8 , 點選"桌面" 在開始的功能色塊磚, 以顯示在桌面上。
	- 2. 用滑鼠右鍵單點桌面上的任意地方(圖示除外)。
	- 3. 從顯示的選單中按下"螢幕解析度"。
	- 4. 在"螢幕解析度"對話框中,選擇顯示器。
	- 5. 點擊選取"解析度",選擇希望的解析度。
	- 6. 選取"確定"按鈕 。
	- 7. 在顯示確認對話框時,點擊選取"儲存設定"。

#### **● Windows Vista**

- 1. 用滑鼠右鍵點擊選取桌面上的任意地方(圖示除外)。
- 2. 在顯示的目錄上選擇"個人化"。
- 3. 在"個人化"視窗上選擇"顯示設定"。
- 4. 在"顯示設定"對話框上選擇"顯示器"選項,在"解析度"資料欄裡選擇想改變的解析度。
- 5. 選取"確定"按鈕。
- 6. 在確認對話框顯示時,點選"是"。

#### **● Windows XP**

- 1. 用滑鼠右鍵點擊選取桌面上的任意地方(圖示除外)。
- 2. 在顯示的目錄上選擇"內容"。
- 3. 在"顯示內容"對話框時,點選"設定值"標籤頁,在"顯示"下面的"螢幕解析度"資料 欄裡選擇想改變的解析度。
- 4. 選取"確定"按鈕關閉對話框。

#### **● Mac OS X**

- 1. 在 Apple 目錄上選擇"系統偏好設定"。
- 2. 在顯示"系統偏好設定"對話框時,單點選擇"硬體"對應的"顯示器"。
- 3. 在顯示的對話框上選擇"顯示器"選項, 在"解析度"區域裡選擇想改變的解析度。
- 4. 如果您滿意所選取的解析度,即可關閉視窗。

# **2-3** 應用程式光碟

隨著顯示器一起提供的"EIZO LCD Utility Disk"(CD-ROM)。下列介紹了光碟內容以及應用軟體的説明。

#### ● 光碟內容和軟體介紹

光碟中包含顯示器的文件,用於調整的應用軟體以及使用手冊。關於軟體或文件使用方法的説明,請參考光碟上的 "Readme.txt"文件。

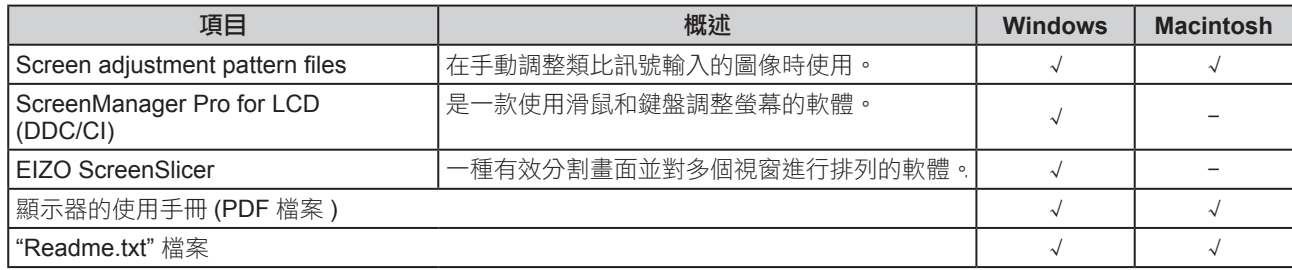

#### **●** 使用 **ScreenManager Pro for LCD (DDC/CI) / EIZO ScreenSlicer**

若要安裝及使用 ScreenManager Pro for LCD (DDC/CI) / EIZO SceenSlicer 軟體, 請參考光碟上的使用 手冊。

# **2-4** 螢幕調整

#### 數位輸入

輸入數位訊號時,將根據顯示器的預設數據正確顯示圖像,但是如果字符 和/或線條出現模糊,請進到步驟 6"● 修改模糊文字/線 [平滑處理]"(請 參考第 16 頁 )。當執行進階調整時,請參考"2-5 色彩調整"( 請參考第 17 頁 ) 及其後續頁。

#### 類比輸入

顯示器螢幕調整用於抑制螢幕的閃爍現象或者根據將要使用的 PC 來正確 調整螢幕位置和螢幕尺寸。

當滿足下列所有條件時,自我調整功能將運作。

- •當訊號第一次輸入顯示器時,或當設定了之前不顯示的解析度或垂 直 / 水平頻率時
- **•** 輸入垂直解析度超過 **480** 的訊號時

即使執行自我調整之後仍未正確顯示畫面時,請根據後續頁上的操作步驟 執行螢幕調整,以便更舒適的使用顯示器。

#### [ 調整步驟 ]

# *1* 執行自動尺寸調整

- **●** 自動調整雜訊、畫面位置和畫面尺寸 [ 螢幕 ]
	- $(1)$  從 < 自動調整 > 選單中選擇 < 螢幕 >  $,$  然後按 $\ddot{)}$  . 出現 < 螢幕 > 選單。
	- $(2)$  使用  $\left( \bigcirc \right)$  或  $\left( \bigcirc \right)$  選擇 "執行", 然後按 $\left( \bigcirc \right)$ 。 自動調整功能可修正閃爍,螢幕位置和螢幕尺寸。

如果在上面的步驟 **1** 中調整後畫面依然無法正確顯示、請根據 下一頁上的步驟執行調整操作。當畫面正確顯示時、進入步驟 **5**" ● 自動調整色彩層次 [ 範圍 ] "( 請參考第 **16** 頁 )。

# *2* 準備顯示圖案用於類比顯示調整

將"EIZO LCD Utility Disk"裝入 PC,然後打開"Screen adjustment pattern files"。

#### 注意

- 請在顯示器電源開啟後等待 30 分 鐘或更長時間再開始調整。(在進 行調整之前,應該使顯示器至少預 熱 30 分鐘。)
- 自我調整(或螢幕自動調整)功 能正常工作時,圖像全部顯示在 Windows 或 Macintosh 的顯示區。 他們在下面的情況下無法正常工 作:
	- 當圖像僅顯示在部分螢幕上時(如 指令提示視窗)
- 當使用黑色背景(如桌布,等。) 另外狺些功能在某些顯卡上也無法 正常工作。

#### 參考

• 有關"Screen adjustment pattern files"的詳細訊息和說明,請參考 "Readme.txt"檔案。

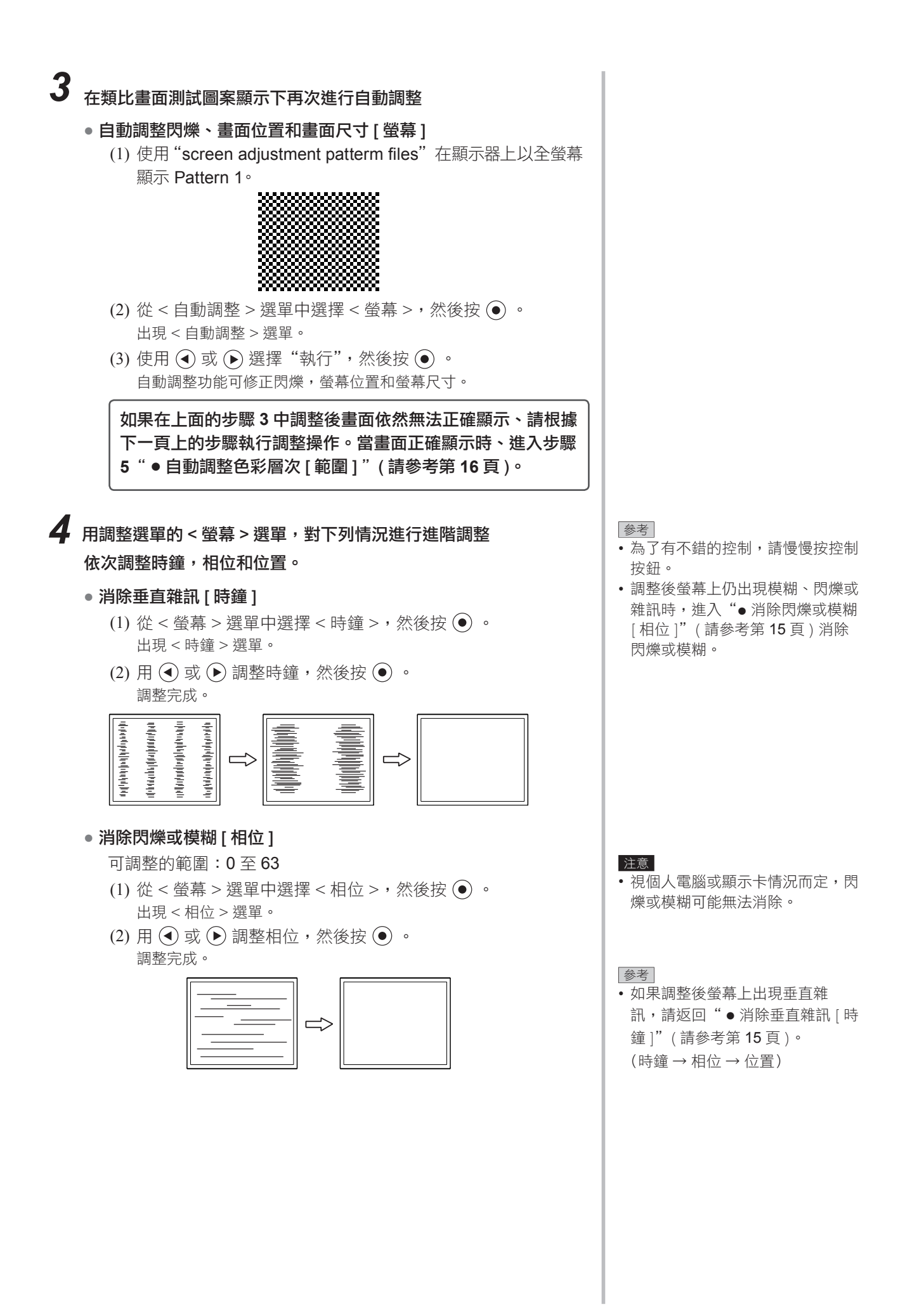

#### **●** 修正畫面位置 [ 水平位置 ],[ 垂直位置 ]

(1) 從 < 螢幕 > 選單選擇 < 水平位置 > 和 / 或 < 垂直位置 >,然 後按 (•)。

出現 < 水平位置 > 或 < 垂直位置 > 選單。

(2) 用 → 或 → 調整位置, 使圖像正確顯示在顯示器的顯示區 中。

調整完成。

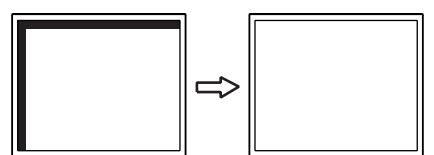

# *5* 調整色彩層次

#### **●** 自動調整色彩層次 [ 範圍 ]

透過調整訊號輸出水平可以顯示每個色彩層次(0 至 255)。

(1) 使用"screen adjustment patterm files"在顯示器上以全螢 幕顯示 Pattern 2。

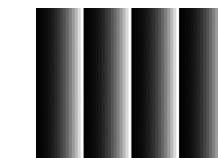

- $(2)$ 從<自動調整 >選單中選擇<範圍 >,然後按  $\odot$ 。
- (3) 使用  $\left( \bullet \right)$ 或 $\left( \bullet \right)$  選擇 "執行",然後按 $\left( \bullet \right)$ 。 輸出範圍自動調整。
- (4) 關閉 Pattern 2。

# *6* 修正模糊的文字或線條

**●** 修正模糊文字 / 線 [ 平滑處理 ] 當以非建議的解析度顯示圖像時,所顯示圖像的文字或線條可能 會模糊。

可調整的範圍:1 至 5

- $(1)$  從 < 螢幕 > 選單中選擇 < 平滑處理 >  $\cdot$  然後按 $\ddot{\bullet}$ 出現 < 平滑處理 > 選單。
- $(2)$  使用  $\left( \mathbf{\Theta} \right)$  或 $\left( \mathbf{\Theta} \right)$  調整文字 / 線條, 然後按 $\left( \mathbf{\Theta} \right)$  。 調整完成。

參考

• 由於液晶顯示器上的像素數量和像 素位置是固定的,因此只有一個位 置可以正確顯示圖像。位置調整將 圖像移動到正確的位置。

# **2-5** 色彩調整

#### **●** 選擇色彩模式(**FineContrast** 模式)

FineContrast 可讓您根據顯示器的應用來輕鬆選擇最佳色彩模式。

#### FineContrast 模式

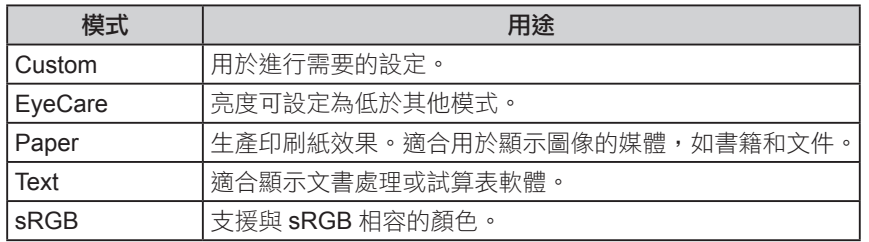

- (1) 從調整選單中選擇 < 色彩 >, 然後按 (●) 。
- (2) 從 < 色彩 > 選單選擇 < 色彩模式 > , 然後按 。 出現 < 色彩模式 > 選單。
- $(3)$  使用  $\left( \bullet \right)$  或  $\left( \bullet \right)$  選擇模式,然後按 $\left( \bullet \right)$  。 設定完成。

#### **●** 執行進階調整

可以對各個 FineContrast 模式的色彩調整進行獨立的設定和儲存。

#### **●** 各個模式中的調整項目

根據所選的 FineContrast 模式而定、可調整的功能會有所不同。 √ : 可以調整 −: 不能調整

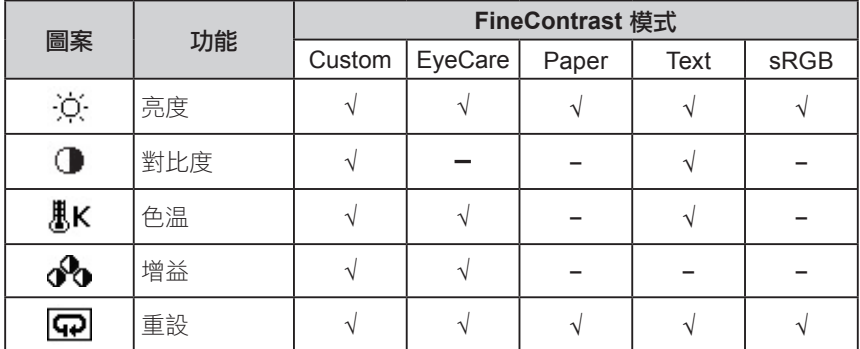

參考

• " ScreenManager Pro for LCD (DDC/CI)"可讓您根據所使用的應 用程式來自動選擇 FineContrast 模 式。

(請參考"ScreenManager Pro for LCD (DDC/CI)"使用手冊中的"第 3 章 Auto FingContrast"。)

#### 注意

- 請在顯示器電源開啟後等待 30 分 鐘或更長時間再開始調整。
- 當調整類比輸入訊號的色彩時,請 先執行範圍調整。
	- (請參考"● 自動調整色彩層次 [ 範 圍 ]"( 請參考第 16 頁 )。)
- 由於顯示器的特性不同,同一個圖 像在不同顯示器上的色彩顯示可能 會有所不同。當對多個顯示器進行 色彩匹配時,請用肉眼對色彩進行 微調。

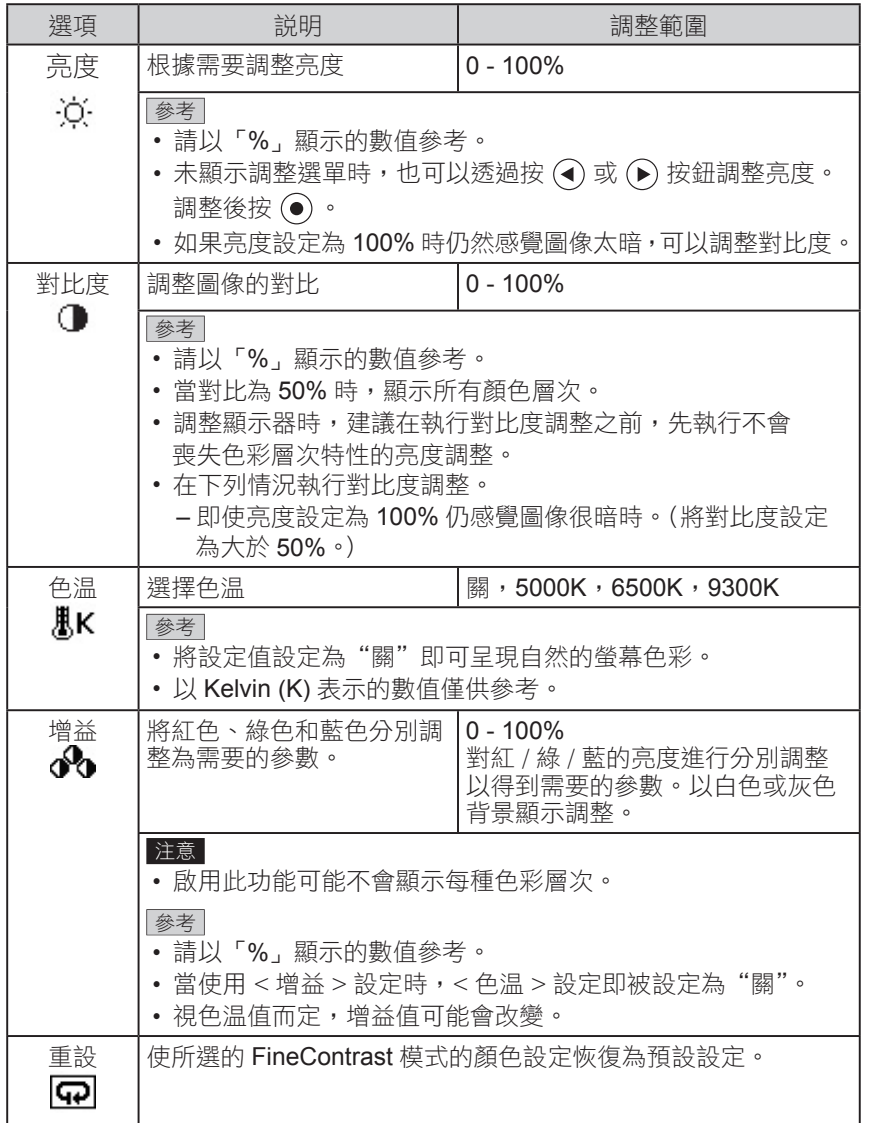

#### **●** 設定 / 調整顏色

- $(1)$  從調整選單中選擇 < 色彩 >, 然後按  $\odot$  。
- (2) 從 < 色彩 > 選單中選擇需要的功能,然後按 ⊙。 出現所選功能的選單。
- $(3)$ 使用  $\bigodot$  或  $\bigodot$  調整所選擇的項目,然後按  $\bigodot$ 。 調整完成。

#### 參考

• 使用"ScreenManager Pro for LCD (DDC/CI)"可讓您使用個人 電腦的滑鼠或鍵盤來執行色彩調 整。調整後的狀態可以作為色彩數 據進行儲存並在以後恢復該數據。 (請參考"ScreenManager Pro for LCD (DDC/CI)"使用手冊中的 "第 4 章 Color Adjustment"。)

# **2-6** 自動關閉顯示器電源 [ **ECO**環保節能設定 ]

此功能可將設定切換為在省電模式下經過指定時間段後, 自動關閉顯示 器。

可調整的範圍:關閉、啟動 (0, 1, 2, 3, 5, 10, 15, 20, 25, 30, 45 min, 1-5h)

- (1) 從調整選單中選擇 < 其它 >, 然後按 (●) 。
- (2) 從 < 其它 > 選單選擇 <ECO環保節能設定 > , 然後按 。 出現 <ECO環保節能設定 > 選單。
- (3) 用 → 或 → 選擇"啟動"或"關閉"。 選擇"啟動"時,請用 → 或 → 設定顯示器關閉時間。
- $(4)$  按  $\odot$  。 設定完成。

### **2-7** 設定調整選單的顯示位置 [ 選單位置 ]

用下列步驟調整選單位置。

- (1) 從調整選單中選擇 < 其它 >, 然後按 (●) 。
- (2) 從 < 其它 > 選單選擇 < 選單位置 > , 然後按 。 出現 < 選單位置 > 選單。
- $(3)$  用  $\left( \mathbf{\cdot} \right)$  或  $\left( \mathbf{\cdot} \right)$  選擇一個選單位置, 然後按 $\left( \mathbf{\bullet} \right)$  。 設定完成。

### **2-8** 設定電源指示燈的開啟 / 關閉 [ 電源指示燈 ]

此功能可讓您設定在顯示器打開的情況下電源指示燈(藍燈)的開 / 關。

- (1) 從調整選單中選擇 < 其它 >, 然後按 (●) 。
- (2) 從 < 其它 > 選單中選擇 < 電源指示燈 > , 然後按 (●) 。 出現 < 電源指示燈 > 選單。
- $(3)$  用  $\left( \mathbf{\widehat{a}}\right)$  或 ( $\mathbf{\widehat{b}}\right)$  選擇 "啟動"或"關閉", 然後按  $\left( \mathbf{\widehat{b}}\right)$ 。 設定完成。

### **2-9** 顯示顯示器的資料 [ 資料 ]

此功能可讓您顯示輸入訊號狀態、當前解析度以及型號名稱。 資料 1/3:輸入訊號狀態,解析度和水平 / 垂直頻率 資料 2/3 : DDC/CI 的設定啟動 / 關閉, SoG (綠色同步訊 號)開 / 關的設定 資料 3/3: 型號名稱,序號和使用時間

- (1) 從調整選單中選擇 < 資料 >, 然後按 (●) 。 出現 < 資料 > 選單。
- (2) 然後,按 (●) 查看設定等。

參考

• 由於工廠生產檢測,當您購買顯示 器時,使用時間並不一定為"0"。

# **2-10** 設定語言 [ 語言 ]

此功能可讓您選擇用於調整選單或顯示訊息的語言。 可選擇的語言 英語 / 德語 / 法語 / 西班牙語 / 意大利語 / 瑞典語 / 簡體中文 / 繁體中文 / 日文

- (1) 從調整選單中選擇 < 語言 >, 然後按 (●)。 出現 < 語言 > 選單。
- $(2)$  用  $\left( \mathbf{\widehat{d}}\right)$  或  $\left( \mathbf{\widehat{b}}\right)$  選擇一種語言, 然後按 $\left( \mathbf{\widehat{e}}\right)$  。 設定完成。

### **2-11** 設定開啟 / 關閉自動亮度調整功能 [Auto EcoView]

透過使用 Auto EcoView 功能,羅示器正面的感應器偵測環境亮度並自動 調整到舒適的螢幕亮度。

- $(1)$  按 ② 。
	- 出現 <Auto EcoView> 選單。
- $(2)$  用  $\left( \mathbf{\widehat{d}}\right)$  或  $\left( \mathbf{\widehat{b}}\right)$  選擇 "開"或"關",然後按 $\left( \mathbf{\widehat{e}}\right)$ 。 設定完成。

# **2-12** 透過 EcoView Index 顯示省電等級

此指示器根據顯示器的亮度表示省電率、省電和減少 CO<sub>2</sub> 排放。

- $(1)$  按 (a) 。
	- 出現 EcoView Index 選單。

顯示器的功耗越高,指示器的刻度相對的會向右增加。

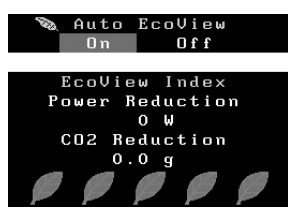

# **2-13** 鎖定按鈕

此功能可鎖定按鈕以保持調整後或設定後的狀態。

#### **●** 在調整選單中調整/將設定鎖定

- (1) 按 關閉顯示器的電源。
- $(2)$  按住 $($  $\hat{\mathbf{S}})$ 的同時按 $($  $\hat{\mathbf{O}})$  打開顯示器的電源。 透過執行步驟 2 中的操作來切換鎖定 / 解鎖設定。

參考

• 請注意, 在使用 Auto EcoView 功 能時,請勿遮擋顯示器下方的感應 器。

#### 參考

省電量:根據調整的亮度值相對的表 示背光電量消耗的多寡。 CO2 減少:從"省電"值轉換而 來,這是使用顯示器 1 小時時所減少 CO2 排放量的估計值。

\* 此數值基於預設值(0.000555t-CO2/kWh)計算得來,預設值由日 本政府法律規定(2006 經濟產業 省環境省令第 3 條)並可能根據國 家和年份而有所不同。

#### 參考

- 即使按鈕都被鎖定以下操作是可以 執行:
	- 用電源按鈕打開或關閉顯示器。

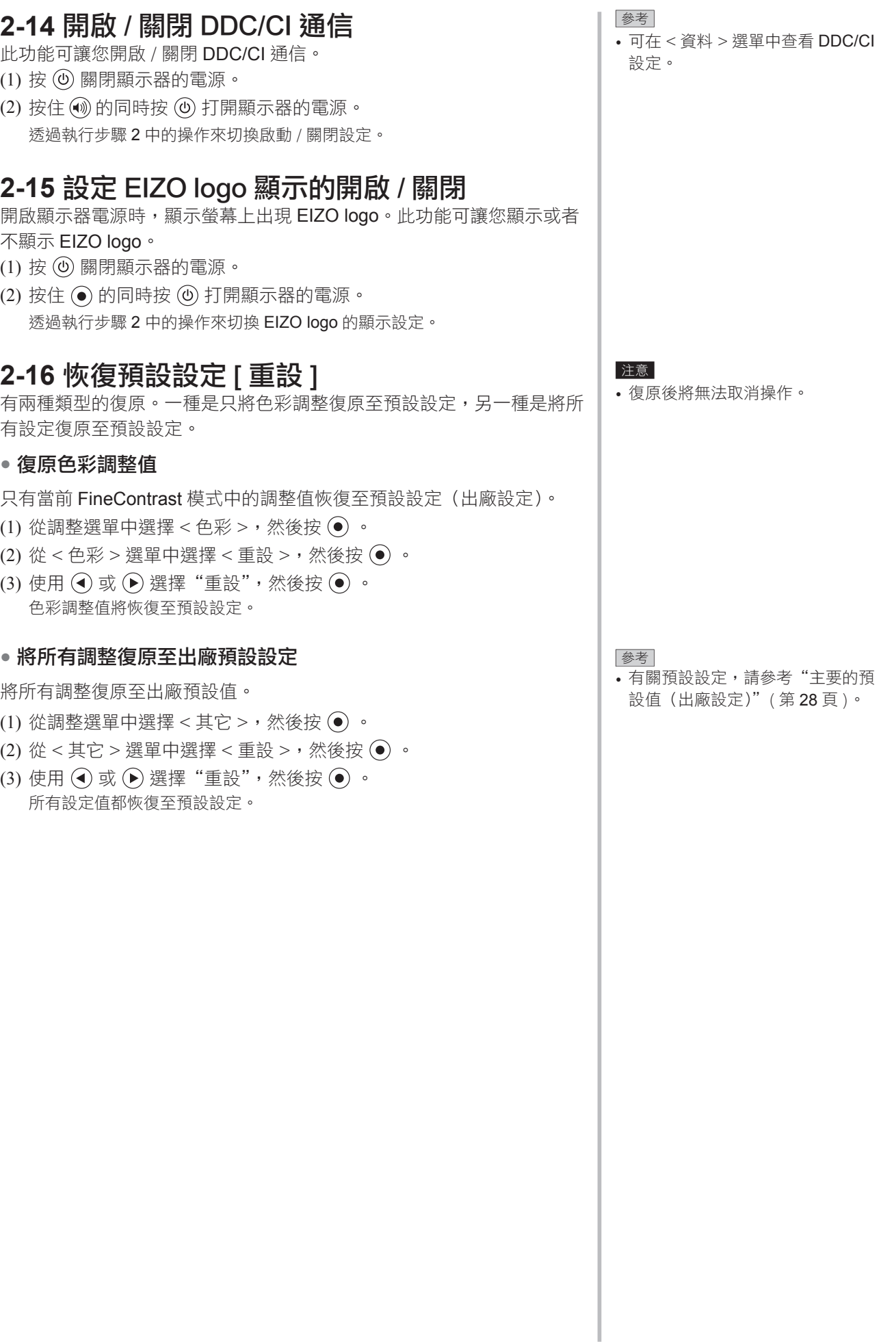

# 第 **3** 章 連接線

### **3-1** 將兩台以上的電腦連接至顯示器

可以將多台 PC 連接到顯示器背面的 DVI-D, D-Sub 微型 15 針連接埠以 切換顯示。

#### 連接範例

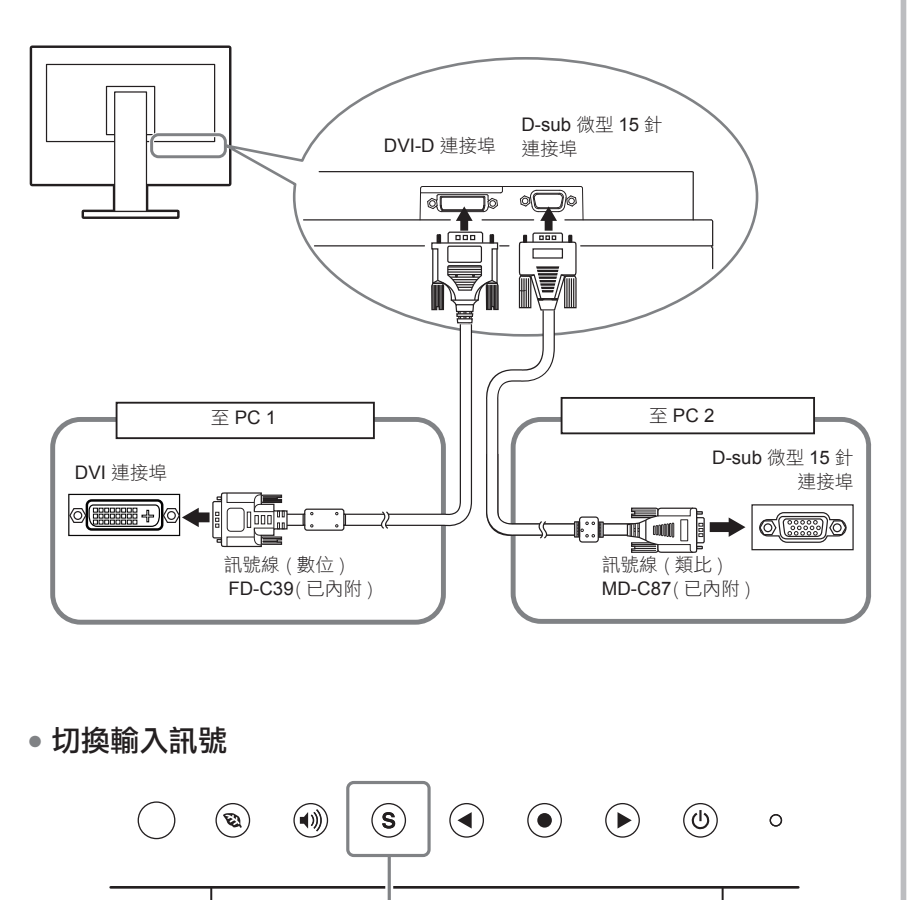

 $\mathcal{F}(\mathbf{S})$ 切換輸入訊號。每按一次 $(\mathbf{S})$ 將切換輸入訊號。當切換訊號時,當 前訊號類型(類比或數位)將出現在螢幕的右上角持續三秒鐘。

輸入訊號選擇按鈕

#### **●** 設定輸入訊號選擇 [ 訊號輸入 ]

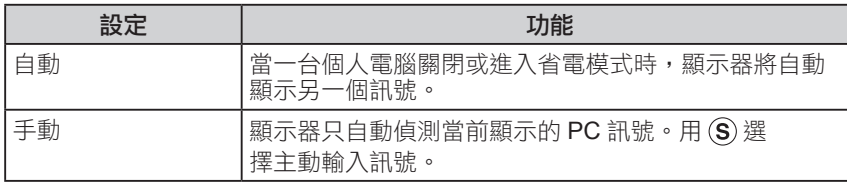

#### [ 訊號輸入設定 ]

- (1) 從調整選單中選擇 < 其它 >, 然後按 (●) 。
- $(2)$ 從<其它>選單中選擇<訊號輸入>,然後按 (•)。 出現 < 訊號輸入 > 選單。
- (3) 使用  $\bigodot$  或  $\bigodot$  選擇 "自動"或"手動",然後按  $\bigodot$ 。 設定完成。

#### 參考

• 當 < 訊號輸入 > 選擇"自動"時, 顯示器的省電功能僅在所有 PC 都處於省電模式時才生效。

..........

# 第 **4** 章 故障排除

如果故障無法排除,請連絡 EIZO 經銷商。

- 無畫面問題 → 請參考 No.1 No.2。
- 影像問題 ( 數位輸入 )→ 請參考 No.6 No.11。
- 影像問題 (類比輸入)→ 請參考 No.3 No.11。
- 其他問題 → 請參考 No.12- No.14。

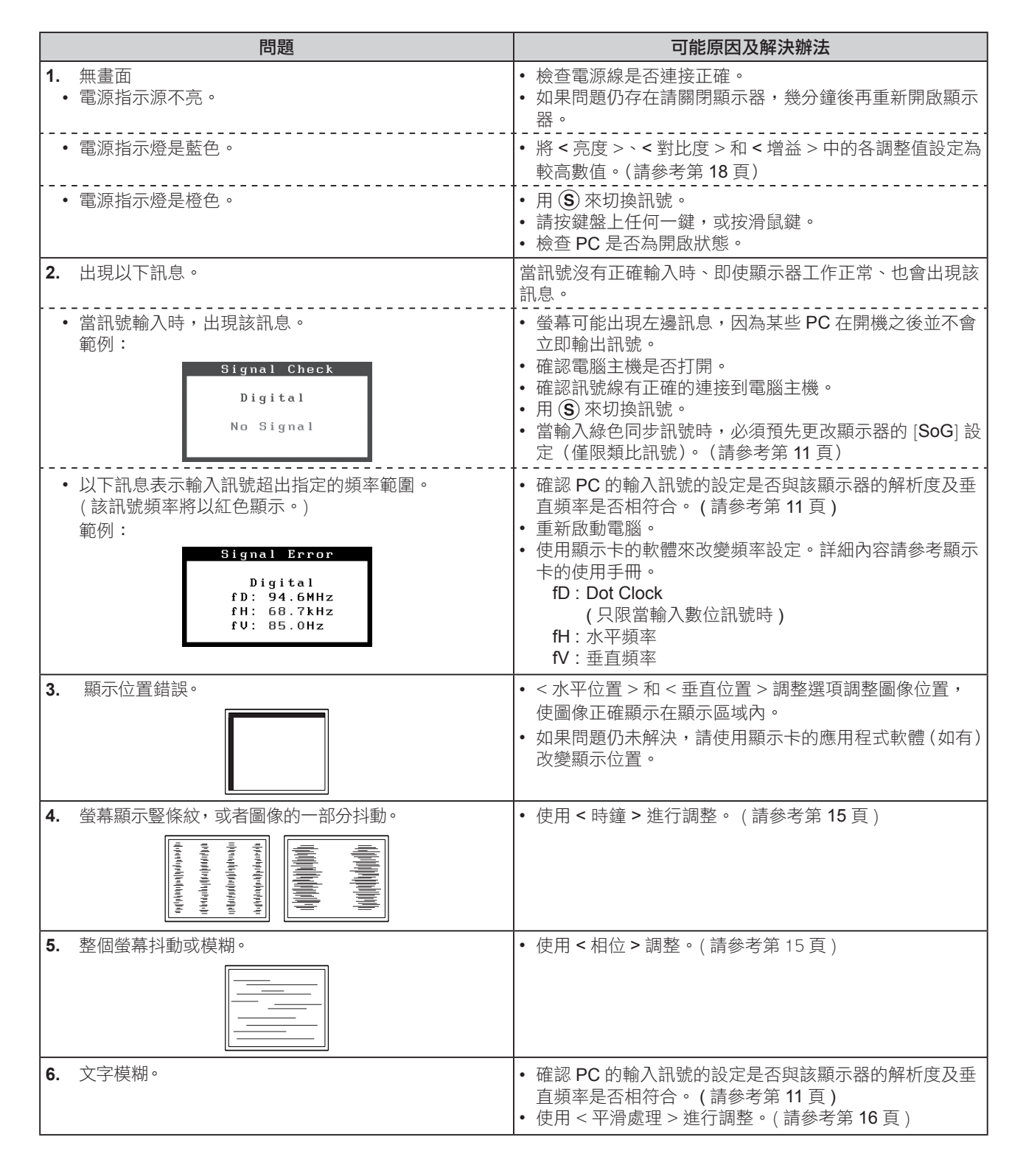

\*\*\*\*\*\*\*\*\*\*\*\*\*\*\*\*\*\*\*\*\*\*

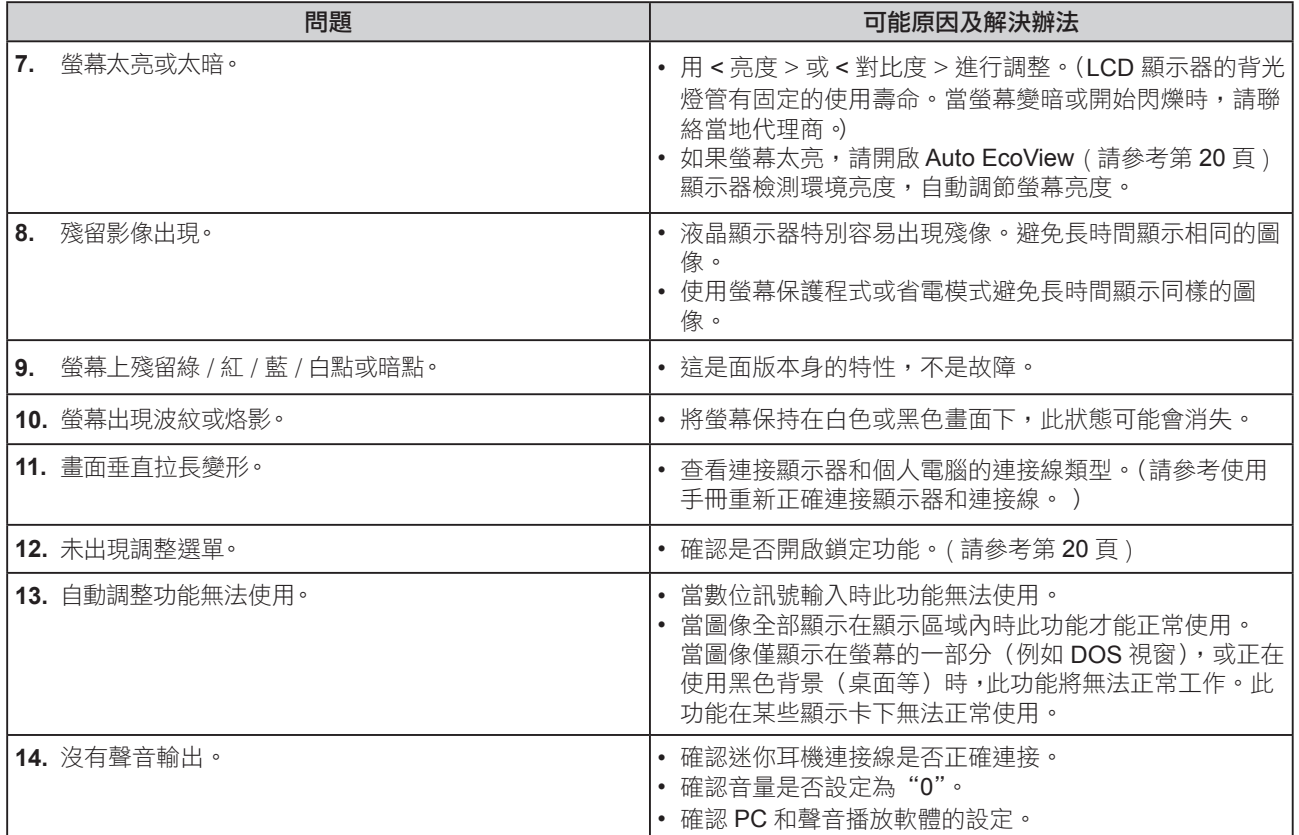

# 第 **5** 章 參考

# **5-1** 安裝旋臂

可將支架拆除,在顯示器上安裝底座 ( 或其他支架 )。可使用 EIZO 的底 座或支架的選購品。

http://www.eizo.com.tw

#### [ 安装 ]

*1* 液晶面板朝下方放置,並墊有柔軟乾淨的布,以防止面板刮傷。

#### *2* 拆下支架。(準備螺絲起子)

用螺絲起子拆下固定顯示器和底座的 4 個螺絲。

#### *3* 將顯示器安裝到旋臂或底座上。

請使用使用手冊中指定的螺絲將顯示器固定在旋臂或底座上。

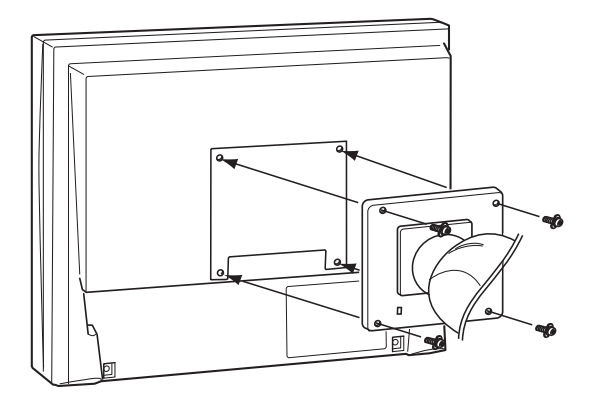

#### 注意

• 安裝旋臂或底座時,請按照各自的 使用手冊進行操作。

**.......................** 

• 使用其它廠商的旋臂或底座時請事 先確認選擇符合 VESA 標準。請使 用本顯示器附屬的 M4 × 12 螺絲。 – 螺絲孔之間的孔距:

100 mm  $\times$  100 mm

- 金屬板厚度: 2.6 mm
- 其強度足以承受顯示器和附件 (如電線)的重量(不包括支架底 座)。
- 安裝旋臂或底座必須符合以下顯示 器傾斜角度。
- 向上 60 度, 向下 45 度 (水平顯示)
- 向上 45 度, 向下 45 度 (垂直顯示,順時針 90 度)
- 安裝旋臂後請連接電源線。

# **5-2** 省電模式

#### 類比訊號

顯示器符合 VESA DPMS 的標準。

#### [ 省電模式系統 ]

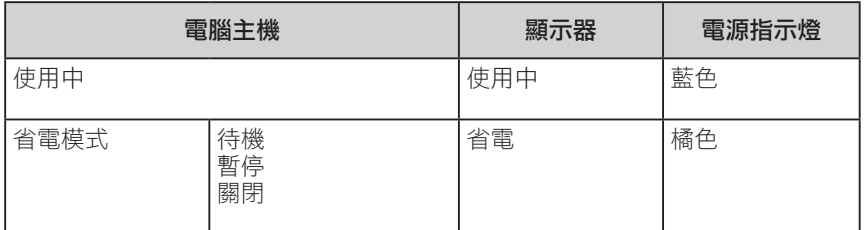

#### 數位訊號

顯示器符合 DVI DMPM 的標準。

#### [ 省電模式系統 ]

顯示器在進入省電模式 5 秒後會與 PC 設定連接。

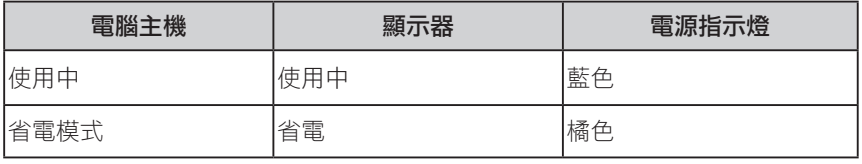

#### 注意

- 請完全拔下電源線來切斷顯示器電 源。
- 即使連接了立體聲迷你耳機插孔 時,功耗也會有變化。

# **5-3** 規格表

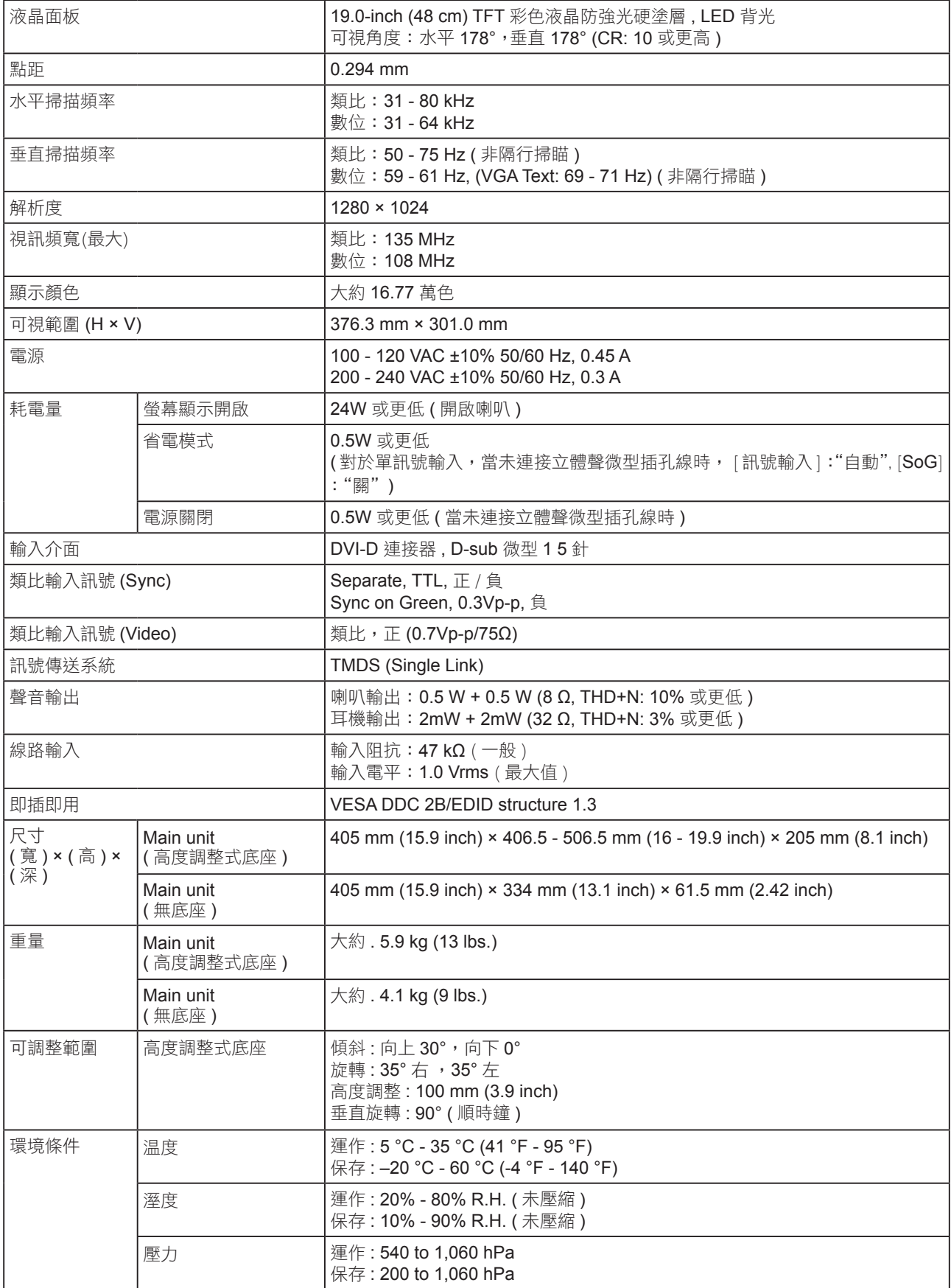

### 主要的預設值 ( 出廠設定 )

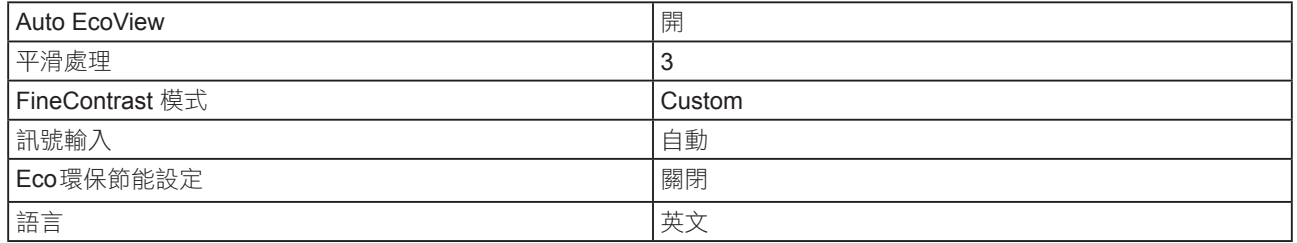

# 外型尺寸

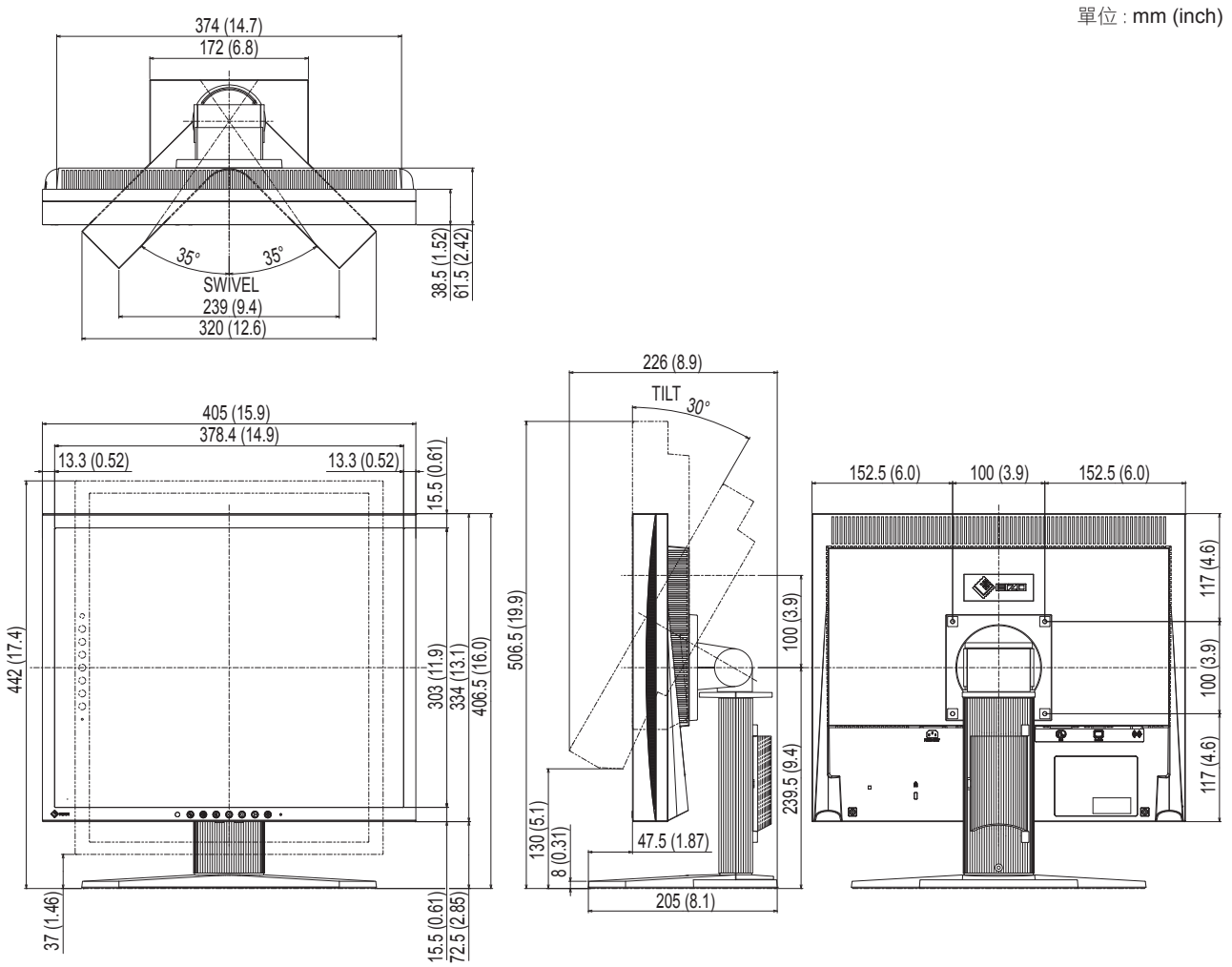

#### 選購配件

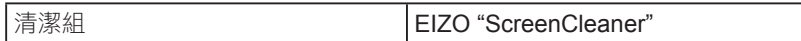

有關配件的最新消息,請參考我們的網站。

**http://www.eizo.com.tw**

**5-4** 詞彙表

#### **Clock (** 時鐘 **)**

在類比訊號顯示器上,類比訊號是經由使用的顯示系統的視訊頻率來轉換成一樣的數位訊號的,如果 Clock 沒有設定好, 螢幕上會有一些直線條的失真。

#### **DDC/CI (Display Data Channel/Command Interface)**

VESA 針對 PC 和顯示器之間等等提供標準化的設定訊息來連接互通。

#### **DVI (Digital Visual Interface)**

DVI 是一種數位顯示器的介面,它的傳送方式"TMDS"從 PC 直接無失真的傳送訊號, DVI 有兩種接頭, 一種是只給 數位輸入訊號用的 DVI-D 接頭,另一種是可以給數位以及類比輸入訊號用的 DVI-I 接頭。

#### **DVI DMPM (DVI Digital Monitor Power Management)**

數位介面的電力管理系統,"Monitor ON"狀態 (一般使用模式)和"Active Off"狀態 (省電模式)對 DVI-DMPM 來説 是不可缺少的電力模式。

#### **Gain (**增益**)**

各別調整紅、藍、綠亮度。所有顏色顯示於螢幕都是由三原色 ( 紅、綠、藍 ) 組合而成, 調整三原色的亮度可改變全畫 面色調。

#### **Phase (** 相位 **)**

Phase 調整為將類比信號轉變成數位信號,在調整 Clock 後再調整 Phase 後將可產生清楚畫面。

#### **Range Adjustment (** 範圍 **)**

範圍調整控制輸出訊號範圍的水準以顯示這全顏色層次。

#### **Resolution (** 解析度 **)**

液晶面板是由固定的像數構成並使它發光而產生畫面,面板為水平 1280個像素、垂直 1024個像 素,所以解析度 1280 x 1024 可以顯示全畫面 (1:1)。

#### **sRGB (Standard RGB)**

在周邊設備之間 ( 顯示器、掃描器、印表機、數位相機等 ) 的「色調與顏色再現性」以統一為目的成立的國際標準規格, sRGB 也適用於網路資料傳輸,網路的發送端與接收端的顏色表現相同。

#### **Sync-on-Green**

RGB 中綠色訊號的複合水平和垂直訊號同步。通常,顯示器使用 5 個訊號,一個用於紅色、綠色和藍色,一個用於每個 水平和垂直同步。綠色同步顯示器利用三個連接,一個用於紅色,一個用於藍色,兩個同步的水平和垂直訊號被當作一 個綠色影像訊號。

#### **Temperature (** 色溫 **)**

色温是用來量度光或光源顏色的一種量度單位,單位用 K (Kelvin) 表示。在高色温時會顯示較藍,當低色温時顯示較紅, 電腦顯示器一般而言設定較高的色溫。 5000K: 輕微偏紅色調。 6500K: 偏暖色調,較接近普通白紙或日光的色調。 9300K: 輕微偏藍色調。

#### **TMDS (Transition Minimized Differential Signaling)**

數位介面的訊號傳遞方法。

#### **VESA DPMS (Video Electronics Standards Association - Display Power Management Signaling)**

VESA 是為了實現電腦用顯示器的省電標準化電腦 ( 顯示卡 ) 的訊號, DPMS 是電腦與顯示器之間有關於訊號狀態的定 義。

# **5-5** 預設訊號表

以下為原廠預設值 ( 只限類比訊號 )。

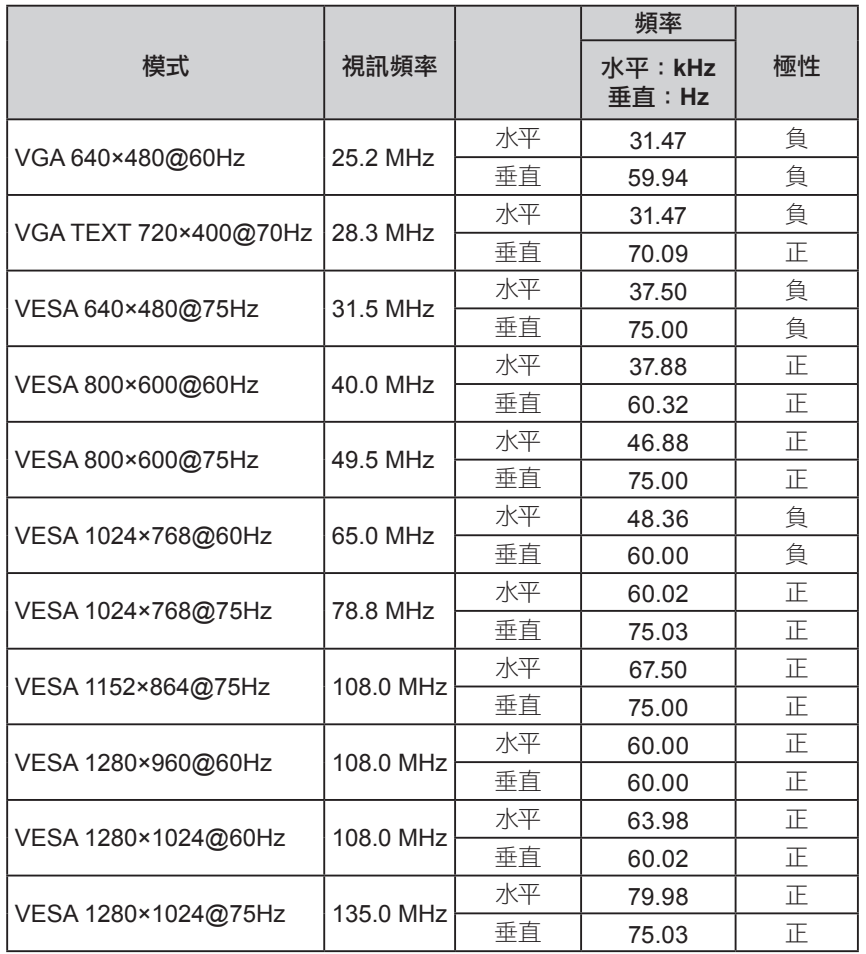

#### 注意

- 視所連接的 PC 而定, 螢幕位置可 能會稍有偏移,可能需要使用調整 選單來進行螢幕調整。
- 如果輸入的訊號不在表格內,請使 用調整選單來調整螢幕。但是,即 使調整後,仍有可能不正確。
- 當使用交錯的訊號時,即使使用調 整選單調整螢幕後,也無法正確顯 示畫面。

# NOTE

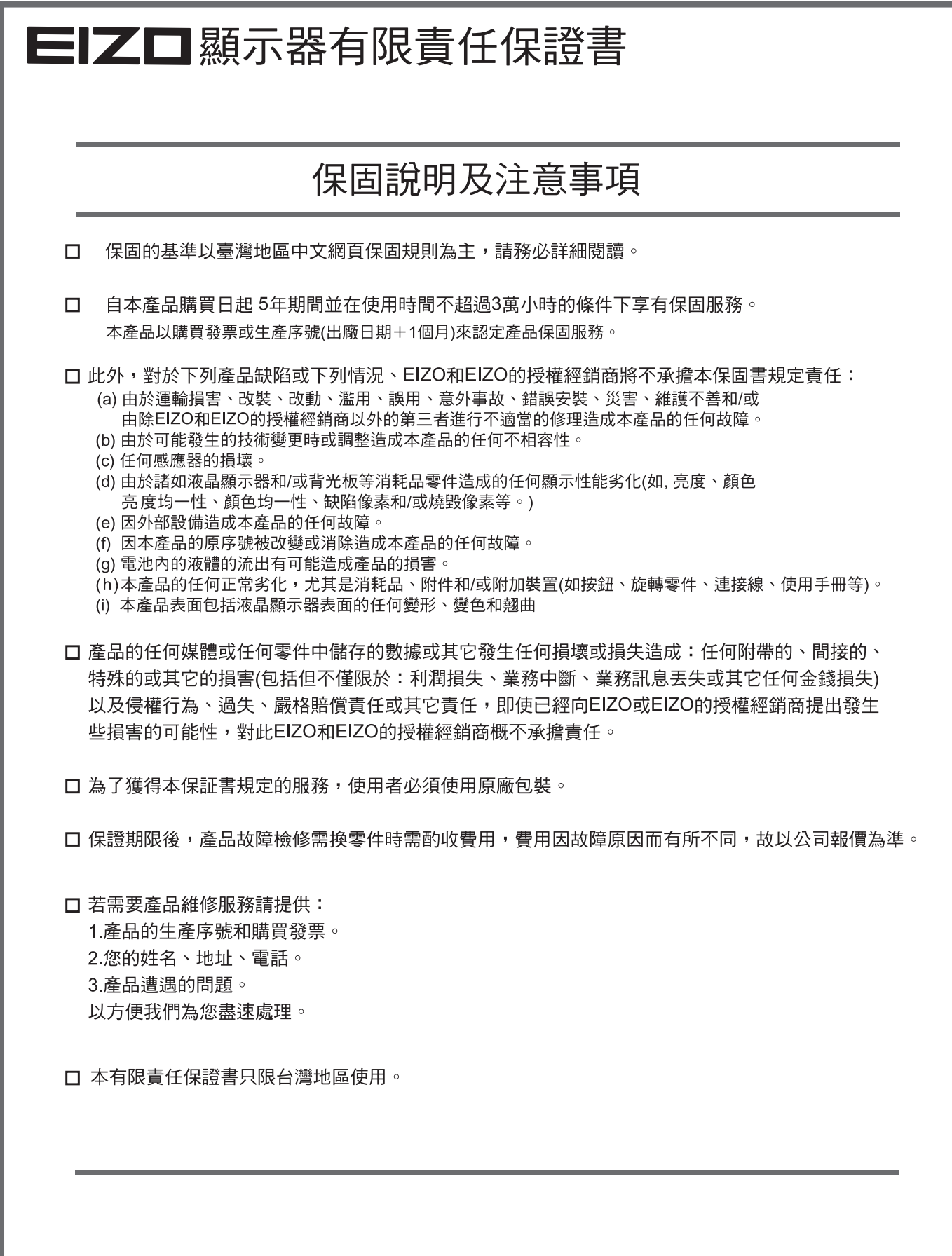

台灣區總進口代理商 雄浪國際股份有限公司(GrandWave International Corporation) 台北市民權東路三段37號5樓<br>電話(02)2501-5885 傳真(02)2501-5811<br>E-Mail:webmaster@eizo.com.tw

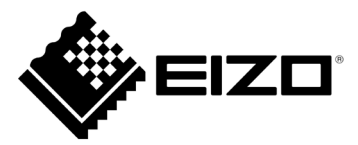

http://www.eizo.com.tw **32 U.M-S1933-TR 4Z000279A1**